## **How to Add Credit Units column**

The **Credit Units column** is intended to show Total Debit Units column computed based on the rows' filtered account/s and the dates configured in the Start Offset and End Offset . This type of column is most likely be used on Trial Balance report.

Follow these steps on how to create Credit Units column type.

- 1. A new row will be available in the grid section.
- 2. In the Column Type field, select Credit Units.
- 3. In the Column Name field, enter the name you would like to call the column. The value entered in this field may show on your financial report, granted the Caption field for that column is set to Column Name. This is discussed more on How to Add Column Name Row.
- 4. In the Caption field, select the type of caption you want for the column. This is discussed more on How to Add Column Name Row.
- 5. The **Start Offset field** will be defaulted to 0, which stands for start day of the Current Month. Example, if Run Date is 12/31/2015, then Start Day will be 12/1/2015. Change this field when you need to.
- 6. The **End Offset field** will be defaulted to 0, which stands for end day of the Current Month. Example, if Run Date is 12/31/2015, then End Day will be 12/31/2015. Change this field when you need to.

\*When **Start Offset** and **End Offset** are combined, it is read as from Start Day to End Day of the Current Month. This is discussed more on How Start and End Offset works.

- 7. The **Start Date field** will show the date based on the Start Offset selected and the Run Date. This gives you a preview of what the Start Date will be. It is only when Custom is selected in the Start Offset field where you need to specify the date. The rest are computed by the system.
- 8. The **End Date field** will show the date based on the End Offset selected and the Run Date. This gives you a preview of what the End Date will be. It is only when Custom is selected in the End Offset field where you need to specify the date. The rest are computed by the system.
- 9. Leave the Column Calculation field blank.
- 10. The Segment Filter field is useful to this column type since it allows you to specify location/s filter if you need to. This is discussed more on How to Use Segment Filter in the Column Designer.
- 11. Leave the Budget Code field blank.
- 12. Leave the Percentage field blank.
- 13. In the Width field, set it to your desired column width. By default it is set to 160 pixels, which is approximately 1 1/4 inches.
- 14. In the Alignment field, set how the value for the column be displayed.
  - Select Center if you want it Centered
  - · Select Left if you want it Left Aligned
  - Select Right if you want it Right aligned
- 15. There is an ability to show or hide the column. Check the Hidden checkbox if you decide to hide the column. This is discussed more on How Hidden checkbox works when enabled.
- 16. All other fields are not anymore necessary so you can leave those out.

This is how Credit Units column will look like when you follow the above steps.

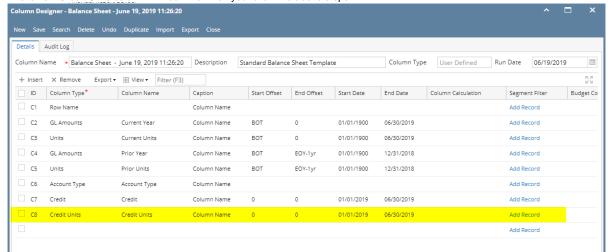

Here's how it is shown when report is previewed/printed. Highlighted is the Credit Units column type.

| Balance Sheet - June 19, 2019 11:26:20 As Of 6/19/2019 Wednesday, June 19, 2019 |               |               |             |             |              |        |              |  |
|---------------------------------------------------------------------------------|---------------|---------------|-------------|-------------|--------------|--------|--------------|--|
|                                                                                 |               |               |             |             |              |        | 3:00 PM      |  |
|                                                                                 | Current Year  | Current Units | Prior Year  | Prior Units | Account Type | Credit | Credit Units |  |
| Asset                                                                           |               |               |             |             |              |        |              |  |
| Asset                                                                           | 36,886,600    | 28,888,448    | 36,784,018  | 28,888,448  | Asset        | 0.00   | 0.00         |  |
| Cash Accounts                                                                   | -79,545,020   | -29,108,521   | -78,466,735 | -29,108,477 | Asset        | 0.00   | 0.00         |  |
| Receivables                                                                     | 25,035,157    | 3,739,651     | 24,712,446  | 3,692,276   | Asset        | 0.00   | 0.00         |  |
| Prepaids                                                                        | 1,790,236     | 3,022,819     | 1,790,236   | 3,022,819   | Asset        | 0.00   | 0.00         |  |
| Inventories                                                                     | 1,120,448,855 | 79,188,581    | 849,891,599 | 72,783,243  | Asset        | 0.00   | 0.00         |  |
| Other Assets                                                                    | -1,468,117    | -8,023,023    | -1,455,776  | -7,091,840  | Asset        | 0.00   | 0.00         |  |
| Total Assets :                                                                  | 1,103,147,711 | 77,707,955    | 833,255,788 | 72,186,469  |              |        | 0.00         |  |

The **Credit Units column** is intended to show Total Debit Units column computed based on the rows' filtered account/s and the dates configured in the Start Offset and End Offset. This type of column is most likely be used on Trial Balance report.

Follow these steps on how to create Credit Units column type.

A new row will be available in the grid section.

- 2. In the Column Type field, select Credit Units.
- 3. In the Column Name field, enter the name you would like to call the column. The value entered in this field may show on your financial report, granted the Caption field for that column is set to Column Name. This is discussed more on How to Add Column Name Row.
- 4. In the Caption field, select the type of caption you want for the column. This is discussed more on How to Add Column Name Row.
- 5. The **Start Offset field** will be defaulted to 0, which stands for start day of the Current Month. Example, if Run Date is 12/31/2015, then Start Day will be 12/1/2015. Change this field when you need to.
- 6. The **End Offset field** will be defaulted to 0, which stands for end day of the Current Month. Example, if Run Date is 12/31/2015, then End Day will be 12/31/2015. Change this field when you need to.

\*When **Start Offset** and **End Offset** are combined, it is read as from Start Day to End Day of the Current Month. This is discussed more on How Start and End Offset works.

- 7. The **Start Date field** will show the date based on the Start Offset selected and the Run Date. This gives you a preview of what the Start Date will be. It is only when Custom is selected in the Start Offset field where you need to specify the date. The rest are computed by the system.
- 8. The **End Date field** will show the date based on the End Offset selected and the Run Date. This gives you a preview of what the End Date will be. It is only when Custom is selected in the End Offset field where you need to specify the date. The rest are computed by the system.
- 9. Leave the Column Calculation field blank.
- 10. The Segment Filter field is useful to this column type since it allows you to specify location/s filter if you need to. This is discussed more on How to Use Segment Filter in the Column Designer.
- 11. Leave the Budget Code field blank.
- 12. Leave the Percentage field blank.
- 13. In the Width field, set it to your desired column width. By default it is set to 160 pixels, which is approximately 1 1/4 inches.
- 14. In the Alignment field, set how the value for the column be displayed.
  - Select Center if you want it Centered
  - · Select Left if you want it Left Aligned
  - Select Right if you want it Right aligned
- 15. There is an ability to show or hide the column. Check the Hidden checkbox if you decide to hide the column. This is discussed more on How Hidden checkbox works when enabled.
- 16. All other fields are not anymore necessary so you can leave those out.

This is how Credit Units column will look like when you follow the above steps.

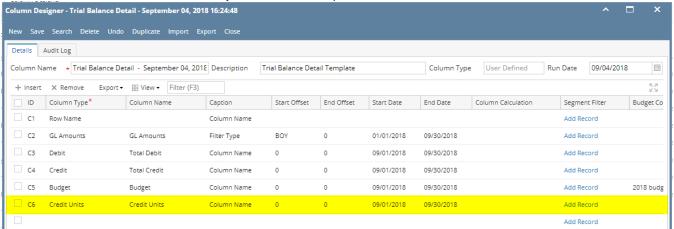

Here's how it is shown when report is previewed/printed. Highlighted is the Credit Units column type.

| Of 9/4/2018                                             |                         |             |              | Wednesday, Se | eptember 5, 2018 |
|---------------------------------------------------------|-------------------------|-------------|--------------|---------------|------------------|
|                                                         |                         |             |              |               | 4:24 PN          |
|                                                         | 01/01/2018 - 09/30/2018 | Total Debit | Total Credit | Budget        | Credit Un        |
| 000-0000-001 - Sales - Home office - Grains             | 5.00                    | 0.00        | 0.00         | 0.00          | 0.               |
| 000-0001-001 - Sales - Fort Wayne - Grains              | 2,613.00                | 0.00        | 0.00         | 0.00          | 0                |
| 00-0001-004 - Sales - Fort Wayne - Gas                  | 11,648.62               | 0.00        | 0.00         | 0.00          | 0                |
| 00-0001-007 - Sales - Fort Wayne - Diesel               | 6,933.89                | 0.00        | 0.00         | 0.00          | 0                |
| 00-0001-014 - Sales - Fort Wayne - Propane              | 14,595.69               | 0.00        | 0.00         | 0.00          | (                |
| 00-0001-106 - Sales - Fort Wayne - Snacks               | 38.00                   | 33.00       | 27.50        | 0.00          | ;                |
| 10-0001-001 - Sales -Taxable - Fort Wayne - Grains      | 64,557.21               | 0.00        | 0.00         | 0.00          |                  |
| 10-0001-006 - Sales -Taxable - Fort Wayne - Gas         | 164,367.97              | 0.00        | 0.00         | 0.00          |                  |
| 10-0001-007 - Sales -Taxable - Fort Wayne - Diesel      | 273,416.82              | 0.00        | 0.00         | 0.00          |                  |
| 10-0002-001 - Sales -Taxable - Indianapolis - Grains    | 4,200.00                | 0.00        | 0.00         | 0.00          |                  |
| 15-0101-000 - Sales -Non-Tax - iRely Mart - Admin       | 62.11                   | 0.00        | 0.00         | 0.00          |                  |
| 00-9002-103 - Storage Income-Austin Tech Hub-Tobacco    | 0.00                    | 0.00        | 0.00         | 666.00        |                  |
| 00-0000-000 - Freight Income - Home office - Admin      | (12,500.00)             | 0.00        | 0.00         | 0.00          |                  |
| 00-0001-000 - Freight Income - Fort Wayne - Admin       | 261.07                  | 0.00        | 0.00         | 0.00          |                  |
| 01-0001-001 - Software Sales-Fort Wayne-Grains          | 2,500.00                | 0.00        | 0.00         | 0.00          |                  |
| 00-0001-101 - Discount Take - Fort Wayne - Pop          | (1.85)                  | 0.00        | 0.00         | 0.00          |                  |
| 00-0005-100 - Discount Take-Chatham-General Merchandise | 9.12                    | 0.00        | 0.00         | 0.00          |                  |
| 00-0001-005 - Sales Advance -Fort Wayne-Feed            | (100.00)                | 0.00        | 0.00         | 0.00          |                  |
| 00-4001-001 - Sales Advance -Remote Scale 2-Grains      | 850.00                  | 0.00        | 0.00         | 0.00          |                  |
| 00-0000-000 - Other Income - Home office - Admin        | 100.00                  | 0.00        | 0.00         | 0.00          |                  |
| 00-0001-000 - Other Income - Fort Wayne - Admin         | 3,794.75                | 0.00        | 0.00         | 0.00          |                  |
| 00-0001-000 - Tank Rent - Fort Wayne - Admin            | 80.00                   | 0.00        | 0.00         | 0.00          |                  |

The **Credit Units column** is intended to show Total Debit Units column computed based on the rows' filtered account/s and the dates configured in the Start Offset and End Offset. This type of column is most likely be used on Trial Balance report.

Follow these steps on how to create Credit Units column type.

- 1. A new row will be available in the grid section.
- 2. In the Column Type field, select Credit Units.

- 3. In the Column Name field, enter the name you would like to call the column. The value entered in this field may show on your financial report, granted the Caption field for that column is set to Column Name. This is discussed more on How to Add Column Name Row.
- 4. In the Caption field, select the type of caption you want for the column. This is discussed more on How to Add Column Name Row.
- 5. The Start Offset field will be defaulted to 0, which stands for start day of the Current Month. Example, if Run Date is 12/31/2015, then Start Day will be 12/1/2015. Change this field when you need to.
- 6. The End Offset field will be defaulted to 0, which stands for end day of the Current Month. Example, if Run Date is 12/31/2015, then End Day will be 12/31/2015. Change this field when you need to.

\*When **Start Offset** and **End Offset** are combined, it is read as from Start Day to End Day of the Current Month. This is discussed more on How Start and End Offset works.

- 7. The Start Date field will show the date based on the Start Offset selected and the Run Date. This gives you a preview of what the Start Date will be. It is only when Custom is selected in the Start Offset field where you need to specify the date. The rest are computed by the system.
- 8. The End Date field will show the date based on the End Offset selected and the Run Date. This gives you a preview of what the End Date will be. It is only when Custom is selected in the End Offset field where you need to specify the date. The rest are computed by the system.
- 9. Leave the Column Calculation field blank.
- 10. The Segment Filter field is useful to this column type since it allows you to specify location/s filter if you need to. This is discussed more on How to Use Segment Filter in the Column Designer.
- 11. Leave the Budget Code field blank.
- 12. Leave the Percentage field blank.
- 13. In the Width field, set it to your desired column width. By default it is set to 160 pixels, which is approximately 1 1/4 inches.
- 14. In the Alignment field, set how the value for the column be displayed.
  - Select Center if you want it Centered
  - Select Left if you want it Left Aligned
  - Select Right if you want it Right aligned
- 15. There is an ability to show or hide the column. Check the Hidden checkbox if you decide to hide the column. This is discussed more on How Hidden checkbox works when enabled.
- **16.** All other fields are not anymore necessary so you can leave those out.

This is how Credit Units column will look like when you follow the above steps.

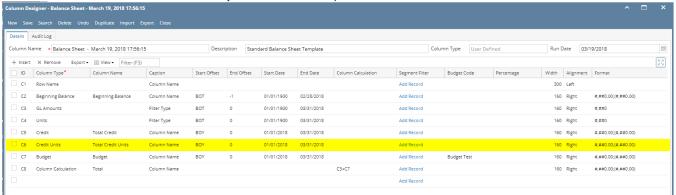

Here's how it is shown when report is previewed/printed. Highlighted is the Credit Units column type.

| s Of 3/19/2018                                                                                                    |                    |                         |                         |              |                    | Wednesa | lay, March 28, 2018 |
|----------------------------------------------------------------------------------------------------|--------------------|-------------------------|-------------------------|--------------|--------------------|---------|---------------------|
|                                                                                                    |                    |                         |                         |              |                    |         | 12:58 PM            |
|                                                                                                    | Beginning Balance  | 01/01/1900 - 03/31/2018 | 01/01/1900 - 03/31/2018 | Total Credit | Total Credit Units | Budget  | To                  |
| 5000-0001-005 - Beginning Inventory - Fort Wayne - Feed                                                            | (100.00)           | -100                    | 0                       | 0.00         | 0.00               | 0.00    | (100.0              |
| 000-0004-012 - Beginning Inventory - South Bend - Grain                                                            | 0.00               | -50                     | 0                       | 50.00        | 0.00               | 0.00    | (50.0               |
| Soybeans<br>013-0001-004 - Inventories-Fort Wavne-Petro                                                            | 13.983.27          | 13.983                  | 7.402                   | 0.00         | 0.00               | 0.00    | 13.983.             |
| 013-0002-004 - Inventories-Fort Wayne-Petro<br>013-0002-004 - Inventories-Indianapolis-Petro                       | 13,963.27          | 13,963                  | 7,402                   | 0.00         | 0.00               | 0.00    | 13,963.             |
| 013-0002-004 - Inventories-Indianapolis-Petro<br>033-0001-004 - Work in Progress - Blend-Fort Wavne-               | 235.400.00         | 235.400                 | 1.014                   | 0.00         | 0.00               | 0.00    | 235.400             |
| 033-0001-004 - Work in Progress - Biend-Fort Wayne-<br>tro                                                         | 235,400.00         | 235,400                 | 1,014                   | 0.00         | 0.00               | 0.00    | 235,400.            |
| 000-0000-000 - Inventories - Home office - Admin                                                                   | 64 402 012 51      | 64.402.013              | 409.765                 | 0.00         | 0.00               | 0.00    | 64,402,013          |
| 000-0001-000 - Inventories - Fort Wayne - Admin                                                                    | 493 332 763 48     | 493 332 763             | 44 414 198              | 100.00       | 100.00             | 0.00    | 493 332 763         |
| 000-0001-001 - Inventories - Fort Wayne - Grains                                                                   | 21.959.191.44      | 21,959,191              | 354.982                 | 0.00         | 0.00               | 0.00    | 21.959.191.         |
| 000-0001-004 - Inventories - Fort Wayne - Petro                                                                    | 17.757.98          | 17.758                  | 4.002                   | 0.00         | 0.00               | 0.00    | 17.758              |
| 000-0001-011 - Inventories - Fort Wayne - Grain - Corn                                                             | 41.114.187.01      | 41.114.187              | 3 074 846               | 7 380 76     | 1.743.37           | 0.00    | 41.114.187.         |
| 000-0001-012 - Inventories - Fort Wayne - Grain -                                                                  | 224.679.904.56     | 224.679.905             | 736.239                 | 7,300.70     | 0.00               | 0.00    | 224.679.905.        |
| vbeans                                                                                                    | 224,079,904.30     | 224,079,803             | 130,239                 | 0.00         | 0.00               | 0.00    | 224,078,803         |
| 000-0001-013 - Inventories - Fort Wayne - Grain - Wheat                                                            | 3.051,976.72       | 3.051.977               | 228.398                 | 0.00         | 0.00               | 0.00    | 3,051,977           |
| 000-0001-014 - Inventories - Fort Wayne - Propane                                                                  | 91.553.54          | 91.554                  | 73.205                  | 0.00         | 0.00               | 0.00    | 91.554              |
| 000-0001-101 - Inventories - Fort Wayne - Pop                                                                      | 31,460.18          | 31.460                  | 245                     | 0.00         | 0.00               | 0.00    | 31,460              |
| 000-0002-000 - Inventories - Indianapolis - Admin                                                                  | 14.911.79          | 14,912                  | 6.101                   | 0.00         | 0.00               | 0.00    | 14,912              |
| 00-0002-004 - Inventories - Indianapolis - Petro                                                                   | 9.290.57           | 9.291                   | 7.510                   | 0.00         | 0.00               | 0.00    | 9.291               |
| 000-0002-004 - Inventories - Indianapolis - Pelio<br>000-0002-011 - Inventories - Indianapolis - Grain - Corn      | 4.067.97           | 4.068                   | 850                     | 0.00         | 0.00               | 0.00    | 4.068               |
| 00-0002-011 - Inventories - Indianapolis - Grain - Com<br>00-0002-013 - Inventories - Indianapolis - Grain - Wheat | 23,777.35          | 23.777                  | 1,000                   | 0.00         | 0.00               | 0.00    | 23.777              |
| 000-0002-013 - Inventories - Indianapolis - Grain - vyneat<br>000-0002-014 - Inventories - Indianapolis - Propane  | 3,050,41           | 3,050                   | 2,900                   | 0.00         | 0.00               | 0.00    | 3.050               |
| 000-0002-014 - Inventories - Indianapolis - Propane<br>000-0003-004 - Inventories - Richmond - Petro               | 5,147.45           | 5,147                   | 4.000                   | 0.00         | 0.00               | 0.00    | 5,147               |
| 000-0004-000 - Inventories - Richmond - Petro                                                                      | 5,147.45<br>178.26 | 5,147                   |                         |              |                    | 0.00    | 5,147               |
|                                                                                                    |                    |                         | 55                      | 0.00         | 0.00               |         |                     |
| 000-0006-000 - Inventories - Blenheim - Admin                                                                      | 38,350.00          | 38,350                  | 520                     | 0.00         | 0.00               | 0.00    | 38,350              |
| 000-0007-000 - Inventories - Port Albert - Admin                                                                   | (0.15)             | 0                       | 0                       | 0.00         | 0.00               | 0.00    | 0                   |
| 000-0007-002 - Inventories - Port Albert - Chemicals                                                               | 210,272.73         | 210,273                 | 6,000                   | 0.00         | 0.00               | 0.00    | 210,273             |
| 000-0007-003 - Inventories - Port Albert - Fertilizer                                                              | 1,669,090.91       | 1,669,091               | 6,000                   | 0.00         | 0.00               | 0.00    | 1,669,091           |
| 000-0007-009 - Inventories - Port Albert - Seed                                                                    | 621,818.18         | 621,818                 | 3,000                   | 0.00         | 0.00               | 0.00    | 621,818             |
| 000-0007-012 - Inventories - Port Albert - Grain -<br>vbeans                                                       | 167,181.82         | 167,182                 | 3,000                   | 0.00         | 0.00               | 0.00    | 167,182             |
| 000-0101-000 - Inventories - iRely Mart - Admin                                                                    | 5,605.20           | 5,605                   | 865                     | 0.00         | 0.00               | 0.00    | 5,605               |
| 010-0001-000 - Auto Negative - Fort Wayne - Admin                                                                  | 114.097.111.34     | 114,097,111             | 0                       | 0.00         | 0.00               | 0.00    | 114,097,111         |
| 010-0002-000 - Auto Negative - Indianapolis - Admin                                                                | 167.59             | 168                     | 0                       | 0.00         | 0.00               | 0.00    | 168                 |
| 020-0001-000 - Write-off Sold - Fort Wayne - Admin                                                                 | (300.00)           | -300                    | ŏ                       | 0.00         | 0.00               | 0.00    | (300.0              |
| 030-0001-000 - Revalue Sold - Fort Wayne - Admin                                                                   | 4.466.00           | 4.466                   | ň                       | 0.00         | 0.00               | 0.00    | 4.466               |
| 330-0007-013 - Revalue Sold - Port Albert - Grain -                                                                | (8,930.00)         | -8,930                  | ŏ                       | 0.00         | 0.00               | 0.00    | (8,930.             |
| 040-0001-000 - Inventory Adjustment - Fort Wayne -<br>min                                                          | 1,931,620.82       | 1,931,621               | 142,238                 | 0.00         | 0.00               | 0.00    | 1,931,621           |
| ol40-0001-011 - Inventory Adjustment - Fort Wayne -<br>ain - Com                                                   | (142,282,596.00)   | -142,282,596            | 0                       | 0.00         | 0.00               | 0.00    | (142,282,596.       |
| 040-0101-001 - Inventory Adjustment-iRely Mart-Grains                                                              | (5.605.20)         | -5 605                  | -865                    | 0.00         | 0.00               | 0.00    | (5.605.0            |
| 050-0001-000 - Inventory In-Transit - Fort Wayne - Admin                                                           | 21.650.780.00      | 21.650.780              | 2.335.729               | 0.00         | 0.00               | 0.00    | 21.650.780          |
| 050-0002-000 - Inventory In-Transit - Indianapolis - Admin                                                         | 7.478.46           | 7.478                   | 4.403                   | 0.00         | 0.00               | 0.00    | 7.478               |
| 050-0003-000 - Inventory In-Transit - Indianapolis - Admin                                                         | (5.147.45)         | -5.147                  | -4.000                  | 0.00         | 0.00               | 0.00    | (5.147.             |
| 060-0001-000 - Inventory WIP - Fort Wayne - Admin                                                                  | 1.038.667.47       | 1.038.667               | 258.055                 | 0.00         | 0.00               | 0.00    | 1,038,667           |
| 000-000 1-000 - Inventory vite - Fort Wayne - Admin                                                                | 1,030,007.47       |                         | 200,000                 |              | 0.00               | 0.00    | 1,030,007           |

The **Credit Units column** is intended to show Total Debit Units column computed based on the rows' filtered account/s and the dates configured in the Start Offset and End Offset . This type of column is most likely be used on Trial Balance report.

Follow these steps on how to create Credit Units column type.

- 1. A new row will be available in the grid section.
- 2. In the Column Type field, select Credit Units.
- 3. In the **Column Name field**, enter the name you would like to call the column. The value entered in this field may show on your financial report, granted the Caption field for that column is set to Column Name. This is discussed more on How to Add Column Name Row.
- 4. In the Caption field, select the type of caption you want for the column. This is discussed more on How to Add Column Name Row.
- 5. The **Start Offset field** will be defaulted to 0, which stands for start day of the Current Month. Example, if Run Date is 12/31/2015, then Start Day will be 12/1/2015. Change this field when you need to.
- 6. The **End Offset field** will be defaulted to 0, which stands for end day of the Current Month. Example, if Run Date is 12/31/2015, then End Day will be 12/31/2015. Change this field when you need to.

\*When **Start Offset** and **End Offset** are combined, it is read as from Start Day to End Day of the Current Month. This is discussed more on How Start and End Offset works.

- 7. The **Start Date field** will show the date based on the Start Offset selected and the Run Date. This gives you a preview of what the Start Date will be. It is only when Custom is selected in the Start Offset field where you need to specify the date. The rest are computed by the system.
- 8. The **End Date field** will show the date based on the End Offset selected and the Run Date. This gives you a preview of what the End Date will be. It is only when Custom is selected in the End Offset field where you need to specify the date. The rest are computed by the system.
- 9. Leave the Column Calculation field blank.
- 10. The **Segment Filter field** is useful to this column type since it allows you to specify location/s filter if you need to. This is discussed more on How to Use Segment Filter in the Column Designer.
- 11. Leave the Budget Code field blank.
- 12. Leave the Percentage field blank.
- 13. In the Width field, set it to your desired column width. By default it is set to 160 pixels, which is approximately 1 1/4 inches.
- 14. In the Alignment field, set how the value for the column be displayed.
  - · Select Center if you want it Centered
  - Select Left if you want it Left Aligned
  - Select Right if you want it Right aligned
- 15. There is an ability to show or hide the column. Check the Hidden checkbox if you decide to hide the column. This is discussed more on How Hidden checkbox works when enabled.
- 16. All other fields are not anymore necessary so you can leave those out.

This is how Credit Units column will look like when you follow the above steps.

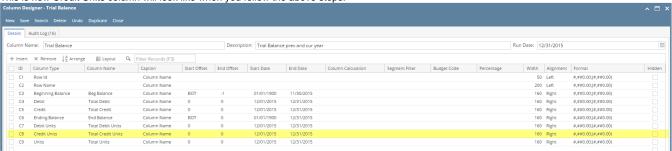

Here's how it is shown when report is previewed/printed. Highlighted is the Credit Units column type.

| rial Balance                                          |                         |             |              |                      |                   |                    |                        |
|-------------------------------------------------------|-------------------------|-------------|--------------|----------------------|-------------------|--------------------|------------------------|
| s Of 12/31/2015                                       |                         |             |              |                      |                   | Wedneso            | dav. February 10, 2016 |
|                                                       |                         |             |              |                      |                   |                    | 8:09 PN                |
|                                                       |                         |             |              |                      |                   |                    | 0.00 1 10              |
|                                                       | Beg Balance             | Total Debit | Total Credit | End Balance          | Total Debit Units | Total Credit Units | Total Un               |
| 2 10000 - Check book in Bank                          | 7.092.04                | 0.00        | 0.00         | 7.092.04             | 0.00              | 0.00               | 0.                     |
| 4 12000 - Accounts Receivable                         | 700.00                  | 140.00      | 0.00         | 840.00               | 0.00              | 0.00               | 0                      |
| 8 16000 - Inventory                                   | 11,300.00               | 2,990.00    | 0.00         | 14,290.00            | 0.00              | 0.00               | 0                      |
| 9 16001 - Inventory-item1                             | 1,100.00                | 0.00        | 0.00         | 1,100.00             | 0.00              | 0.00               | 0                      |
| 11 16003 - Inventory - Test1                          | 2,690.00                | 0.00        | 0.00         | 2,690.00             | 0.00              | 0.00               | Ō                      |
| 14 16007 - Inventory - Coffee                         | 1.25                    | 0.00        | 0.00         | 1.25                 | 0.00              | 0.00               | 0                      |
| 18 16022 - Inventory - RM                             | 2.480.00                | 0.00        | 0.00         | 2.480.00             | 0.00              | 0.00               | Ċ                      |
| 21 16025 - Inventory in Transit new                   | 3.500.00                | 0.00        | 0.00         | 3.500.00             | 0.00              | 0.00               | Ċ                      |
| 22 16100 - Inventory in Transit                       | 120.00                  | 0.00        | 0.00         | 120.00               | 0.00              | 0.00               | 0                      |
| 24 20000 - Accounts Payable                           | (2,010.00)              | 0.00        | 0.00         | (2,010.00)           | 0.00              | 0.00               | Ċ                      |
| 25 21000 - AP Clearing                                | (17,400.00)             | 0.00        | 2.990.00     | (20,390.00)          | 0.00              | 0.00               | Ċ                      |
| 26 21001 - AP Clearing new                            | (2,481.25)              | 0.00        | 0.00         | (2,481.25)           | 0.00              | 0.00               | Č                      |
| 30 24010 - Payroll Taxes                              | (45.00)                 | 0.00        | 0.00         | (45.00)              | 0.00              | 0.00               | Č                      |
| 31 24050 - Federal Income Tax                         | (2.738.38)              | 0.00        | 0.00         | (2.738.38)           | 0.00              | 0.00               | Č                      |
| 32 24110 - FICA ans Social Security                   | (1,621.18)              | 0.00        | 0.00         | (1,621.18)           | 0.00              | 0.00               | (                      |
| 33 24150 - FICA Medicare                              | (379.14)                | 0.00        | 0.00         | (379.14)             | 0.00              | 0.00               | Č                      |
| 34 24201 - State Tax                                  | (382.50)                | 0.00        | 0.00         | (382.50)             | 0.00              | 0.00               |                        |
| 36 24550 - 401K Deductions                            | (126.00)                | 0.00        | 0.00         | (126.00)             | 0.00              | 0.00               |                        |
| 39 24850 - Employer FUTA                              | (88.59)                 | 0.00        | 0.00         | (88.59)              | 0.00              | 0.00               |                        |
| 10 24900 - Employer SUTA                              | (63.99)                 | 0.00        | 0.00         | (63.99)              | 0.00              | 0.00               |                        |
| 54 35000 - Owners Equity                              | (10.25)                 | 0.00        | 0.00         | (10.25)              | 0.00              | 0.00               |                        |
| 8 39000 - Owners Equity                               | (1,000.00)              | 600.00      | 0.00         | (400.00)             | 0.00              | 0.00               |                        |
| 2 40000 - Sales                                       | (560.00)                | 0.00        | 0.00         | (560.00)             | 0.00              | 0.00               |                        |
| 5 40003 - Sales - Test1                               | (140.00)                | 0.00        | 0.00         | (140.00)             | 0.00              | 0.00               |                        |
| 6 41500 - Fee Income                                  | (140.00)                | 0.00        | 0.00         |                      | 0.00              | 0.00               |                        |
|                                                       |                         | 0.00        | 0.00         | (100.00)             | 0.00              |                    |                        |
| 7 42000 - Interest Income<br>8 43000 - Options Income | (200.00)<br>(300.00)    | 0.00        | 0.00         | (200.00)<br>(300.00) | 0.00              | 0.00<br>0.00       |                        |
|                                                       |                         |             | 0.00         |                      |                   |                    |                        |
|                                                       | (400.00)                | 0.00        |              | (400.00)             | 0.00              | 0.00               |                        |
| 1 47000 - Sales Advance<br>3 49000 - Other Income     | (500.00)<br>(14.989.75) | 0.00        | 0.00         | (500.00)             | 0.00              | 0.00<br>100.00     |                        |
|                                                       |                         |             | 1,000.00     | (15,989.75)          |                   |                    | (100                   |
| 5 49200 - Software                                    | 0.00                    | 0.00        | 140.00       | (140.00)             | 0.00              | 0.00               | (1                     |
| 7 50000 - Purchases Default                           | 400.00                  | 0.00        | 0.00         | 400.00               | 0.00              | 0.00               |                        |
| 0 50003 - COGS - Test1                                | 100.00                  | 0.00        | 0.00         | 100.00               | 0.00              | 0.00               |                        |
| 00 54100 - Salary Earnings                            | 8,500.00                | 0.00        | 0.00         | 8,500.00             | 0.00              | 0.00               |                        |
| 102 54511 - Leave of Absence                          | 4,700.00                | 0.00        | 0.00         | 4,700.00             | 0.00              | 0.00               |                        |
| 05 56000 - Employer Expenses                          | 810.59                  | 0.00        | 0.00         | 810.59               | 0.00              | 0.00               |                        |
| 06 56200 - Employer FICA Med                          | 189.57                  | 0.00        | 0.00         | 189.57               | 0.00              | 0.00               |                        |
| 07 56300 - Empployer FUTA                             | 88.59                   | 0.00        | 0.00         | 88.59                | 0.00              | 0.00               |                        |
| 08 56400 - Employer SUTA                              | 63.99                   | 0.00        | 0.00         | 63.99                | 0.00              | 0.00               |                        |
| 10 60000 - Miscellaneous Expense                      | 0.00                    | 400.00      | 0.00         | 400.00               | 40.00             | 0.00               | 4                      |
| 131 80000 - Inventory Adjustment                      | 190.00                  | 0.00        | 0.00         | 190.00               | 0.00              | 0.00               |                        |
| 32 81000 - Labor                                      | 10.00                   | 0.00        | 0.00         | 10.00                | 0.00              | 0.00               |                        |
| 134 99000 - Wash Account                              | 1,500.00                | 0.00        | 0.00         | 1,500.00             | 0.00              | 0.00               |                        |
| 136                                                   | 0.00                    | 4,130.00    | 4,130.00     | 0.00                 | 40.00             | 100.00             | (61                    |
|                                                       |                         |             |              |                      |                   |                    |                        |

The Credit Units Column is used to show Total Credit Units column in your financial report. Number to show on this column is the sum of all credit units transactions. This column is used for Trial Balance type of report.

The following will guide you on how to add Credit Units column.

- 1. A new row will be available in the grid section.
- 2. In the Column Description field, enter the name you would like to call the column. The value entered in this field may show on your financial report, granted the caption for that column is set to Column Header. This is discussed more on How to Add Description Title Row.
- 3. In the Caption field, select the type of caption you want for the column. This is discussed more on How to Add Description Title Row.
- 4. In the Column Type field, select Credit Units.
- 5. In the Filter Type field, select a date filter for the column. This is discussed more on How Filter Type works.
- 6. Leave the Related Columns field blank.
- 7. Leave the Segment Used field blank.
- 8. Leave the Budget Code field blank.
- 9. The Start and End Date fields are to be used only on column that has Filter Type of Custom. This is discussed more on How Filter Type works.
- 10. In the Width field, set it to your desired column width. By default it is set to 160 pixels, which is approximately 1 1/4 inches.
- 11. In the Alignment field, set how the value for the column be displayed.
  - · Select Center if you want it Centered
  - · Select Left if you want it Left Aligned
  - · Select Right if you want it Right aligned
- 12. In the Format field, assign how the numbers be shown in the column. Will it have decimals, money sign or in percentage format.
- 13. Leave the Hidden checkbox unchecked. See How Hidden checkbox works when enabled.

This is how Credit Units column will look like when you follow the above steps.

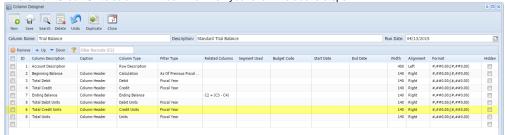

Here's how it is shown when report is previewed/printed.

| Trial Balance<br>As Of 4/13/2015      |                   |             |              |                |                   | Mond               | lay, April 13, 2015<br>3:10 PM |
|---------------------------------------|-------------------|-------------|--------------|----------------|-------------------|--------------------|--------------------------------|
|                                       | Beginning Balance | Total Debit | Total Credit | Ending Balance | Total Debit Units | Total Credit Units | Total Units                    |
| 10300-1000 - Inventory-Loc A          | 1,900.00          | 2,449.75    | 300.00       | 4,049.75       | 224.97            | 30.00              | 194.97                         |
| 20000-1000 - Accounts Payable-Loc A   | 0.00              | 0.00        | 650.00       | 650.00         | 0.00              | 0.00               | 0.00                           |
| 30000-1000 - Owner's Equity-Loc A     | 1,100.00          | 0.00        | 500.00       | 1,600.00       | 0.00              | 0.00               | 0.00                           |
| 40000-1000 - Sales-Loc A              | 1,000.00          | 0.00        | 2,500.00     | 3,500.00       | 0.00              | 250.00             | 250.00                         |
| 50000-1000 - Cost of Goods Sold-Loc A | 150.00            | 800.00      | 0.00         | 950.00         | 80.00             | 0.00               | 80.00                          |
| 60000-1000 - Other Expenses-Loc A     | 50.00             | 900.25      | 0.00         | 950.25         | 0.00              | 0.00               | 0.00                           |
| 70000-1000 - Other Revenues-Loc A     | 0.00              | 0.00        | 200.00       | 200.00         | 0.00              | 0.00               | 0.00                           |
| Total:                                |                   | 4,150.00    | 4,150.00     |                |                   |                    |                                |

The **Credit Units Column** is used to show Total Credit Units column in your financial report. Number to show on this column is the sum of all credit units transactions. This column is used for Trial Balance type of report.

The following will guide you on how to add Credit Units column.

- 1. A new row will be available in the grid section.
- 2. In the Column Header field, enter the name you would like to call the column. The value entered in this field may show on your financial report, granted the caption for that column is set to Column Header. This is discussed more on How to Add Description Title Row.
- 3. In the Caption field, select the type of caption you want for the column. This is discussed more on How to Add Description Title Row.
- 4. In the Column Type field, select Credit Units.
- 5. In the Filter Type field, select a date filter for the column.
- 6. Leave the Related Columns field blank.
- 7. Leave the Segment Used field blank.
- 8. Leave the Budget Code field blank.
- 9. The Start and End Date fields are to be used only on column that has Filter Type of Custom. This is discussed more on Filter Type Custom.
- 10. In the Width field, set it to your desired column width. By default it is set to 160 pixels, which is approximately 1 1/4 inches.
- 11. In the Alignment field, set how the value for the column be displayed.
  - Select Center if you want it Centered
  - · Select Left if you want it Left Aligned
  - Select Right if you want it Right aligned
- 12. In the Format field, assign how the numbers be shown in the column. Will it have decimals, money sign or in percentage format.
- 13. Leave the Hidden checkbox unchecked. See How Hidden checkbox works when enabled.

This is how Credit Units column will look like when you follow the above steps.

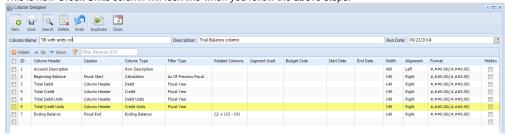

Here's how it is shown when report is previewed/printed.

Trial Balance As Of 9/17/2014 Monday, September 22, 2014 4:31 PM

|           | 1/1/2014 | Total Debit | Total Credit | Total Debit Units | Total Credit Units | 12/31/2014 |
|-----------|----------|-------------|--------------|-------------------|--------------------|------------|
| Asset     | 5,064.00 | 6,376.00    | 2,500.00     | 0.00              | 0.00               | 8,940.00   |
| Liability | 0.00     | 0.00        | 0.00         | 0.00              | 0.00               | 0.00       |
| Equity    | 0.00     | 0.00        | 0.00         | 0.00              | 0.00               | 0.00       |
| Revenue   | 7,536.00 | 0.00        | 6,376.00     | 0.00              | 0.00               | 13,912.00  |
| Expense   | 2,472.00 | 2,500.00    | 0.00         | 0.00              | 0.00               | 4,972.00   |
| Total     |          | 8,876.00    | 8,876.00     | 0.00              | 0.00               |            |